## x20.1 Troubleshoot DoclQ in Sync

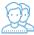

DocIQ is very straightforward to install, configure, and use.

If you encounter issues, try using these troubleshooting tips.

Review the DoclQ Log files

DocIQ logs are found in %appdata%/DocIQ/data/DocIQaddin.log

Check if DocIQ office integration is enabled in Sync/Drive Path:

1. Check if the file you opened is in a Sync or Drive folder

2. Reconnect to Drive or Sync

a. From the System Tray, right-click the FileCloud icon, select Advanced, and then Reconnect.

- 3. In an Office application, such as Word, open File Options
  - a. From the menu, select File, then Options.
  - a. In Add-ins, under Active Application Add-ins verify that FileCloud DocIQ is listed.

| d Options         |                                                                                   |                                                                        |                      | ?    |
|-------------------|-----------------------------------------------------------------------------------|------------------------------------------------------------------------|----------------------|------|
| play              | View and manage Microsoft Office Add-ir                                           | 15.                                                                    |                      |      |
| pofing            | Add-ins                                                                           |                                                                        |                      |      |
| ve                | Name ^                                                                            | Location                                                               | Туре                 |      |
| nguage            | Active Application Add-ins                                                        |                                                                        |                      |      |
| e of Access       | Date (XML)<br>FileCloud DoclQ                                                     | C:\Oft Shared\Smart Tag\MOFL.DLL<br>C:\AddIn\bin\Release\adxloader.dll | Action<br>COM Add-in |      |
| anced             | Instant Messaging Contacts (English)                                              | C:\red\Smart Tag\IMCONTACT.DLL                                         | Action               |      |
| anceu             | Measurement Converter (Measurement Converter)                                     | C:\hared\Smart Tag\METCONV.DLL                                         | Action               |      |
| tomize Ribbon     | Telephone Number (XML)                                                            | C:\oft Shared\Smart Tag\MOFL.DLL                                       | Action               |      |
| ck Access Toolbar | Inactive Application Add-ins                                                      |                                                                        |                      |      |
| d-ins             | ActionsPane Schema for Add-Ins                                                    | c:\t Shared\VSTO\ActionsPane3.xsd                                      | XML Schema           |      |
|                   | Add-in: Date (XML)                                                                |                                                                        |                      |      |
| rust Center       | Publisher: Microsoft Corporation                                                  |                                                                        |                      |      |
|                   | Compatibility: No compatibility information ava                                   | ilable                                                                 |                      |      |
|                   | Location: C:\Program Files (x86)\Common Files\Microsoft Shared\Smart Tag\MOFL.DLL |                                                                        |                      |      |
|                   | Description: Additional actions specified in list                                 | description files.                                                     |                      |      |
|                   | Manage: COM Add-ins 🔻 Go                                                          | ]                                                                      |                      |      |
| ]                 |                                                                                   | [                                                                      | ОК                   | Cano |

Check if file is available in FileCloud by logging into the FileCloud User Portal.

To temporarily disable DocIQ to troubleshoot other computer issues, you can

x20.1 Configure DocIQ for Sync

If you need to, you can uninstall DoclQ in the following ways:

- Next to the Start button (
  , in the search box, type Control Panel.
  From the results, select Control Panel.
- 3. Select Programs and Features, and then select Doc/Q.
- 4. At the top of the list, next to Organize, click Uninstall.

DocIQ will be uninstalled when Sync application is uninstalled.

- Next to the Start button (), in the search box, type Control Panel.
  From the results, select Control Panel.
  Select Programs and Features, and then select FileCloudSync.
  At the top of the list, next to Organize, click Uninstall.

DocIQ will be uninstalled when Drive application is uninstalled.

- Next to the Start button (I), in the search box, type Control Panel.
  From the results, select Control Panel.
  Select Programs and Features, and then select FileCloudDrive.
  At the top of the list, next to Organize, click Uninstall.